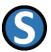

# Introduction Office add in "Sixsigmablackbelt Analysis" version 1.2 / 13.07.2022

# Table of contents

| Reseller                                                  | 1 |
|-----------------------------------------------------------|---|
| Purpose of the Excel add in                               |   |
| Short description of the add in                           |   |
| Service                                                   |   |
| What happens to your data if you stop using the add in?   | 2 |
| Continuous improvement                                    | 2 |
| Home                                                      | 3 |
| Templates – Example cmk - machine capabilities            | 4 |
| Menu item "Licenses" without log in                       | 6 |
| Menu item "Licence" with login                            | 7 |
| Using a template - menu item - cmk - machine capabilities | 8 |

# Reseller

**Roland Schnurr** 

Wolfersbach 5

77883 Ottenhöfen

Deutschland

Telefon: +4978421339

Mobil: +4915165173081

E-Mail: roland.schnurr@sixsigmablackbelt.de

UID: DE282039618

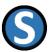

# Purpose of the Excel add in

The add-in enables easy analysis and evaluation of process capability and measuring systems. The add-in offers templates that can be supplemented and changed with your own values. The results are then calculated and displayed in charts.

# Short description of the add in

In the "Sixsigmablackbelt Analysis" add in we currently provide you with the templates and calculations for:

- Machine capability
- Measurement System Analysis Type 1
- Measurement System Analysis Type 2 (ANOVA)

Further applications are in preparation.

The mentioned procedures are used across all industries / regions and company sizes. The procedures are based on the recognized procedures in the automotive sector, Bosch and AIAG 4th.

#### Service

For each procedure, one push of a button is all it takes to create template. After you change data, the data is calculated at the push of another button and the charts are updated.

All templates can be customized by you to your personal needs in terms of formatting, inserting logos and the other possibilities of Excel. The adapted templates can be saved by you and edited again at any time.

All Excel functionalities are available. In the support section, the templates are available in other languages.

## What happens to your data if you stop using the add in?

If you no longer use the add-in, you can only no longer excecute new calculations. All existing tables and calculations remain present and unchanged. Your tables can therefore also be used by anyone who does not use the add-in.

#### Continuous improvement

Without a license, the number of calculated values in the template is limited. With a license, you can calculate the total number of values.

Version 1.2 Seite 2 von 9

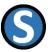

## Home

After starting the add-in, the add-in opens and the following Taskpane becomes visible.

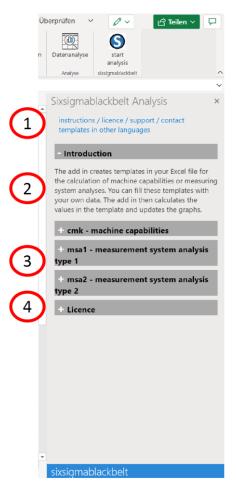

The points contain the following content

#### Point 1:

This point contains 2 links.

One link leads to the page with information about the "instructions / licence / support / contact".

The second link leads to the page with templates in alternative languages.

#### Point 2:

Point 2 describes the introduction. The add in will be described here shortly.

#### Point 3:

Here are the 3 individual modules listed

- cmk machine capabilities
- msa1 measurement system analysis type 1
- msa2 measurement system analysis type 2

## Point 4:

The information about the license is included in this point

Version 1.2 Seite 3 von 9

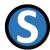

# Templates – Example cmk - machine capabilities

After opening the sub-item "cmk – machine capabilities" you get the following Taskpane

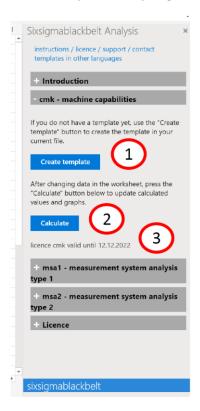

## Point 1:

Pushing the "Create template" button creates a new worksheet and creates a predefined template in this worksheet.

#### Point 2:

By pushing the "Calculate" button, the data in the current worksheet is calculated and the charts are updated

Version 1.2 Seite 4 von 9

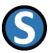

#### Point 3:

Point 3 shows whether a license is available for this point. If no license exists, the following text is displayed.

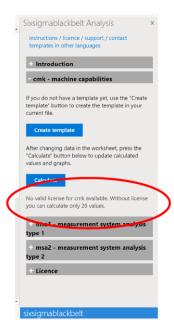

The same display and functionality as in the menu "cmk - machine capabilities" can also be found under the menu items:

- msa1 measurement system analysis type 1
- msa2 measurement system analysis type 2

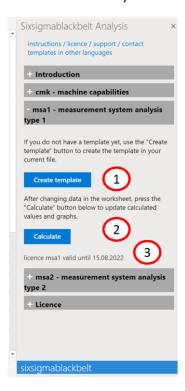

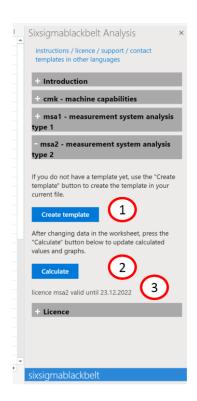

Version 1.2 Seite 5 von 9

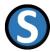

# Menu item "Licenses" without log in

If the user is not logged in, he will get the following representation

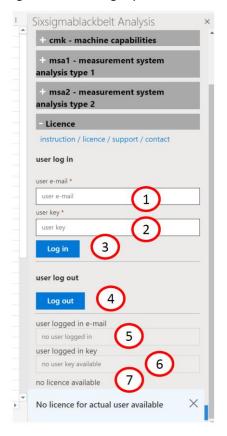

## Point 1:

The User E-mail field has no value

## Point 2:

The User Key field has no value

#### Point 3

"Log in" button after values have been entered in the two upper fields

#### Point 4:

If a user is logged in, he can log out by pushing the "Log out" button

#### Point 5

If a user is logged in, his user e-mail appears here

## Point 6:

If a user is logged in, his login key appears here

#### Point 7:

Currently no user is logged in, so no licenses can be displayed

Version 1.2 Seite 6 von 9

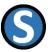

# Menu item "Licence" with login

If the user has logged in with his e-mail and his user key, he receives the following information.

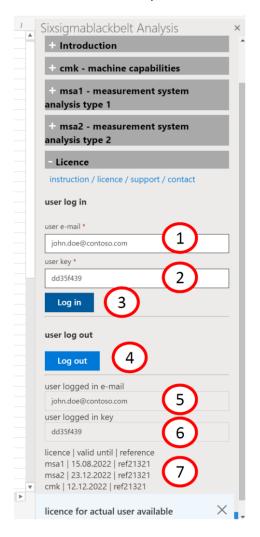

## Point 1:

The User E-mail field has the value just entered.

#### Point 2:

The User Key field has the value just entered.

#### Point 3:

"Login" button after values have been entered in the two upper fields

## Point 4:

If a user is logged in, he can log out by pressing the "Logout" button

#### Point 5

The user e-mail of the currently logged in user is visible.

#### Point 6:

The user key of the currently logged in user is visible.

## Point 7:

The licenses with for the currently logged in user are displayed.

Version 1.2 Seite 7 von 9

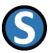

# Using a template - menu item - cmk - machine capabilities

If the user wants to make a calculation of the machine capabilities, he opens the corresponding menu item.

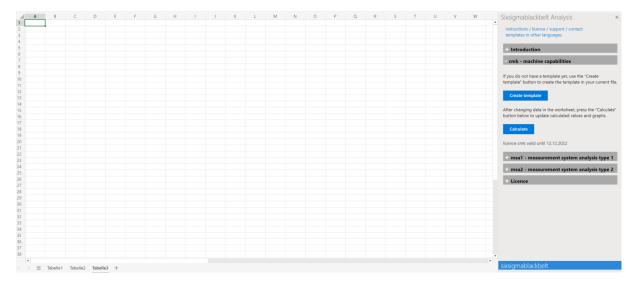

If he does not yet have a template from previous calculations, he has the possibility to create a template via the button "Create template".

A new worksheet is created with the template.

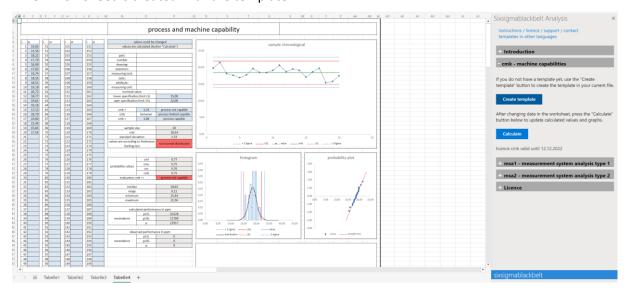

The user now has the option to change values in the blue cells that are his input cells.

By pressing the "Calculate" button, the key figures are calculated and the charts are updated.

The user can then continue to use the worksheet.

This also applies in the same way to the worksheets of the two methods.

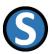

- msa1 measurement system analyses type 1
- msa2 measurement system analyses type 2

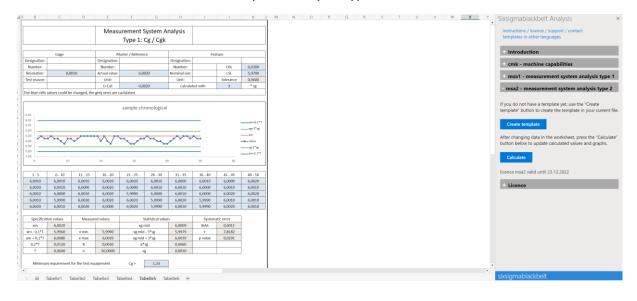

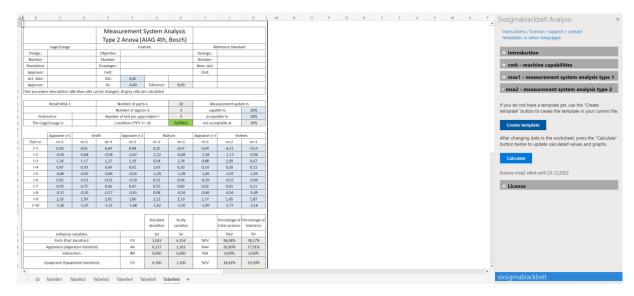